## CONVOCAZIONE DELL'ASSEMBLEA DEI GENITORI A DISTANZA

## TRAMITE BACHECA ARGO DidUp

## (tutorial aggiornato)

Mentre per le lezioni sincrone con gli alunni utilizziamo la piattaforma WeSchool e dunque integriamo l'invito a Meet nel gruppo WeSchool (come mostrato nel tutorial dedicato), in caso di assemblee a distanza con le famiglie utilizzeremo un invito a Meet tramite la Bacheca genitori di Argo Didup.

1. Utilizzando Google Chrome, accediamo al nostro account istituzionale GSuite (nome.cognome@icpiazzamarconi.edu.it) e dal menu di Google ( con i nove puntini in alto a destra) clicchiamo su Meet

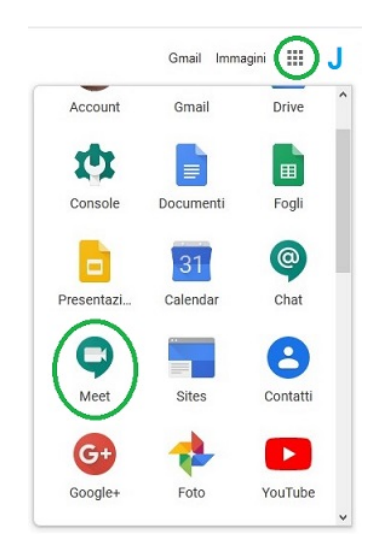

2. Creiamo una nuova riunione facendo clic sul pulsante "Partecipa ad una riunione o avviala"

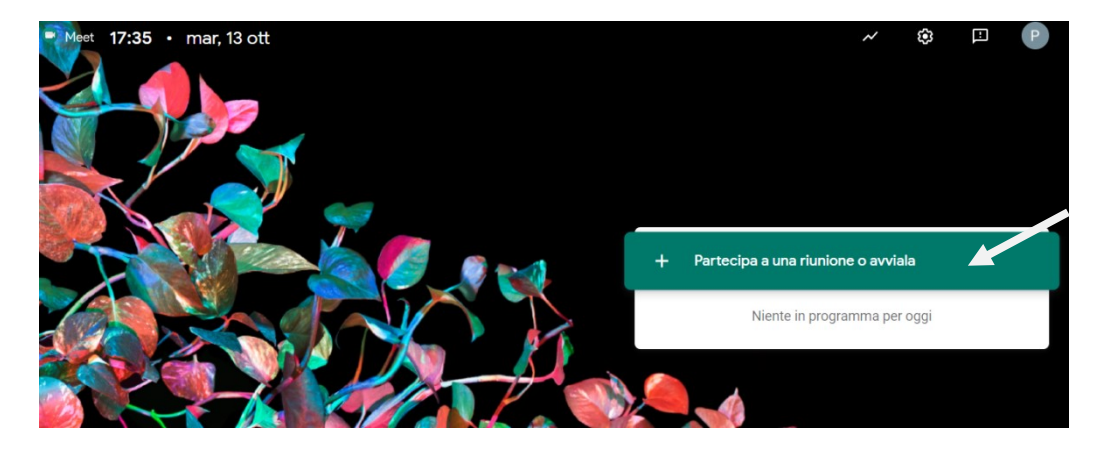

3. NON SCRIVIAMO NULLA NEL CAMPO VUOTO DEL CODICE/NICKNAME (è proprio questo codice che farebbe poi scadere il link della riunione), ma facciamo semplicemente clic sul "Continua"

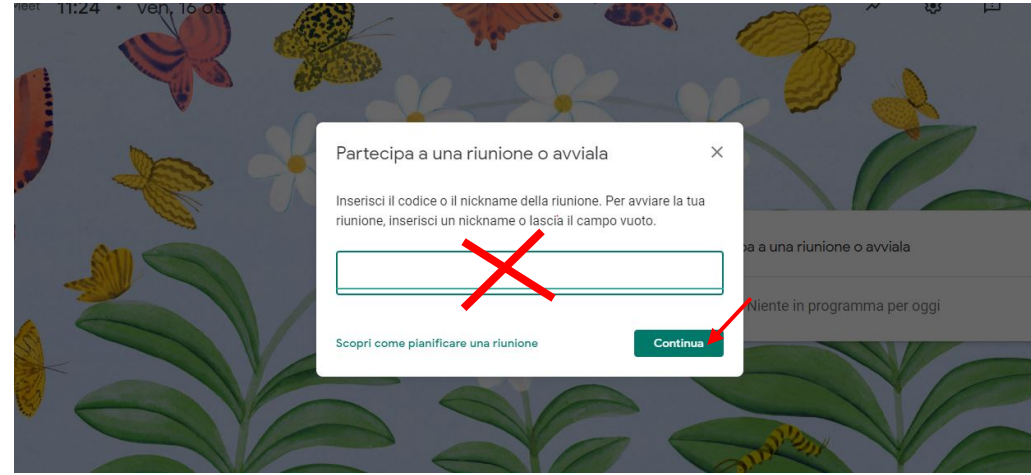

4. Accediamo alla stanza virtuale e copiamo, dalla finestra che si aprirà all'ingresso, il link di partecipazione (selezionandolo e copiandolo oppure usando il tasto con il doppio foglietto: "copia info partecipazione" )

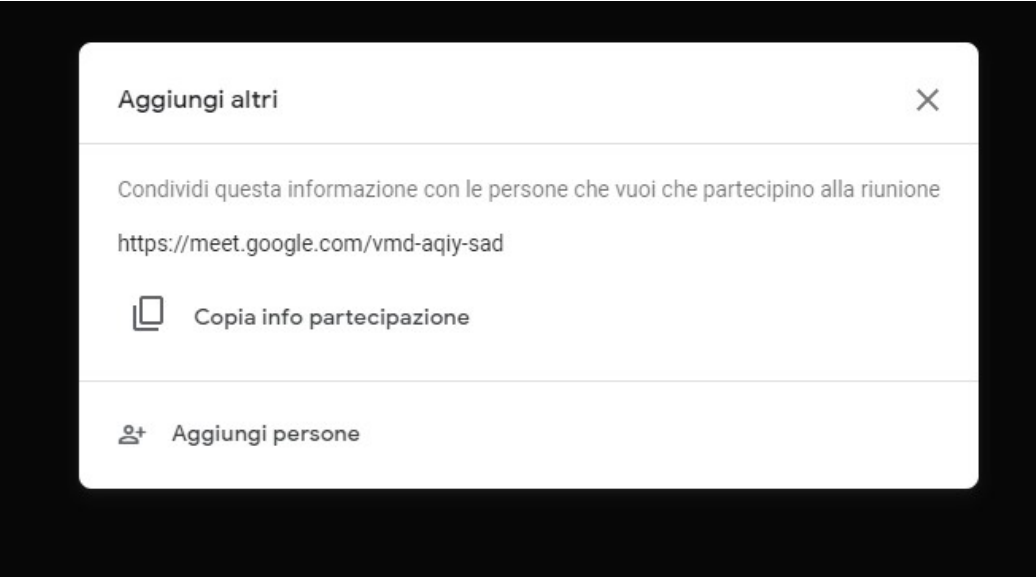

- 5. Apriamo UNA NUOVA SCHEDA di Chrome e accediamo ad Argo Didup con le nostre credenziali
- 6. Dal menu di sinistra scegliamo Bacheca>Gestione bacheca e facciamo clic su "Aggiungi" in alto a destra

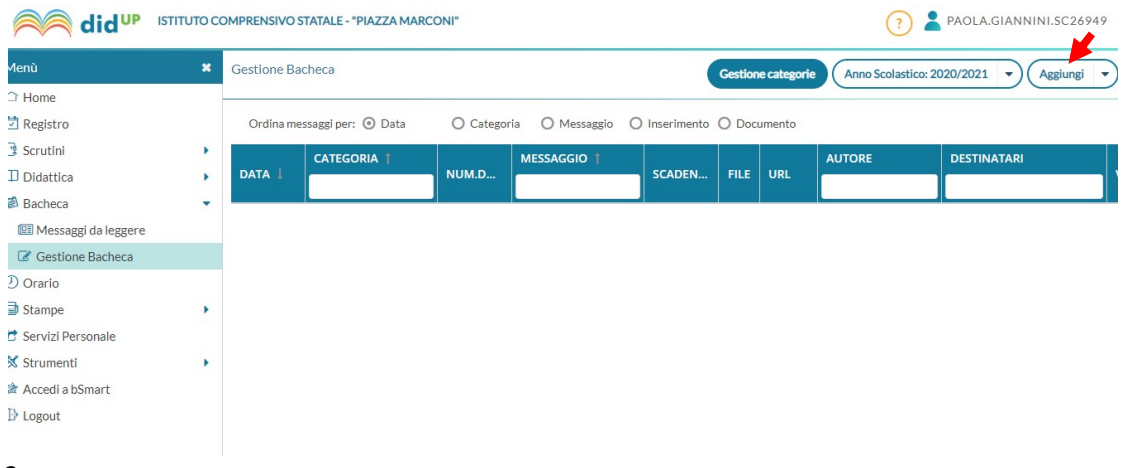

7. Completiamo la scheda "Dettaglio" indicando la data, dando una descrizione (nella quale può essere utile ricordare la data e l'orario dell'assemblea) e incollando l'URL (indirizzo/link) della riunione nell'apposito campo. Scegliamo una "categoria" (trovate già creata la categoria "Riunioni a distanza")

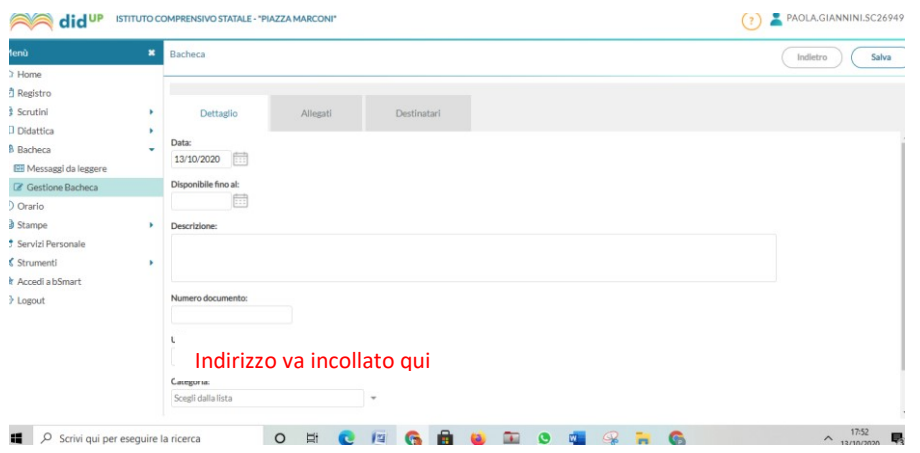

8. Passiamo poi la scheda "Destinatari", selezioniamo la classe e scegliamo tra gli utenti destinatari i Genitori (richiedendo presa visione e adesione) e i Docenti della classe, facciamo poi clic su Salva

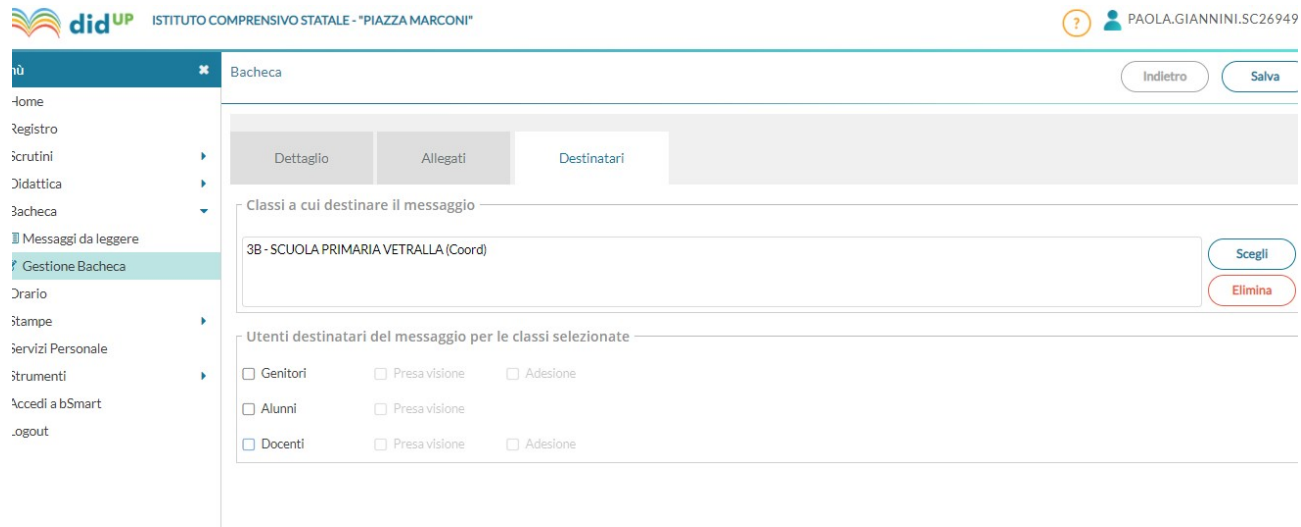

9. Sulla Bacheca di ogni destinatario apparirà il link di accesso, facendo clic su di esso si sarà immediatamente indirizzati alla riunione. Lo stesso docente cha ha creato la riunione il giorno dell'incontro potrà accedere alla stanza virtuale ed avviare la riunione passando dalla propria Bacheca Argo Didup (senza timore di dimenticare o non trovare più il link della stanza virtuale creata).

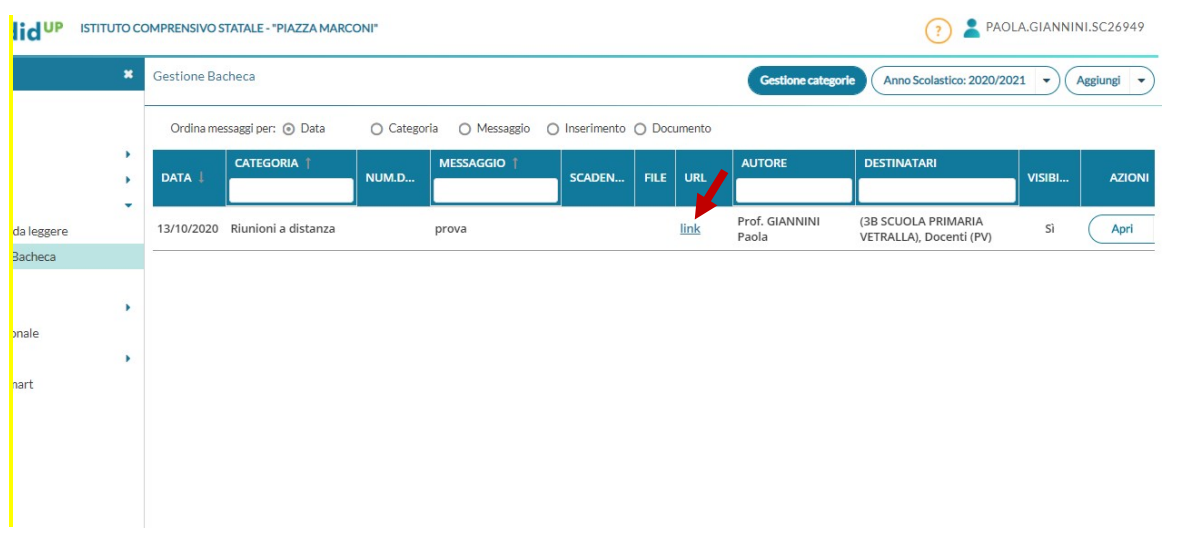

## NOTA BENE

- $\checkmark$  L'insegnante che ha creato il link, al momento dell'accesso alla riunione nel giorno ed ora stabiliti, dovrà consentire l'ingresso ai partecipanti facendo clic sul tasto "Ammetti" che apparirà al centro dello schermo.
- $\checkmark$  Nel caso in cui l'assemblea coinvolga più classi/sezioni (ad esempio quelle di uno stesso team), UN SOLO DOCENTE deve creare la riunione ed inviare il link ai colleghi che poi lo condivideranno sulle loro bacheche con i genitori delle classi interessate.
- $\checkmark$  Per trasmettere il link a docenti che NON condividono la stessa classe/sezione (ad esempio i colleghi delle classi parallele del team nella Scuola Primaria) sarà necessario condividerlo tramite mail dall'account GSuite istituzionale perché Argo DidUp non prevede questa possibilità. I docenti provvederanno poi a copiarlo e a seguire la procedura sopra indicata per la condivisione con le proprie classi in Bacheca genitori.
- √ Questa modalità serve a condividere gli eventi creati con L'INTERA CLASSE, è dunque valida per le assemblee non per inviti eventualmente da rivolgere a singole famiglie o gruppi di famiglie.